## Проведение конференции (дистанционного занятия)

Далее предполагается, что полученные на этапе создания конференции для проведения дистанционного занятия, **URL** и **пароль для входа** были переданы студентам или другим преподавателям, участвующим в проведении занятия.

1. В браузере перейти по адрес[у https://zoom.us/meeting?type=upcoming](https://zoom.us/meeting?type=upcoming) (см. Рисунок 39). В списке конференций уже имеется созданная ранее согласно этому руководству (обведена красным на рисунке 39).

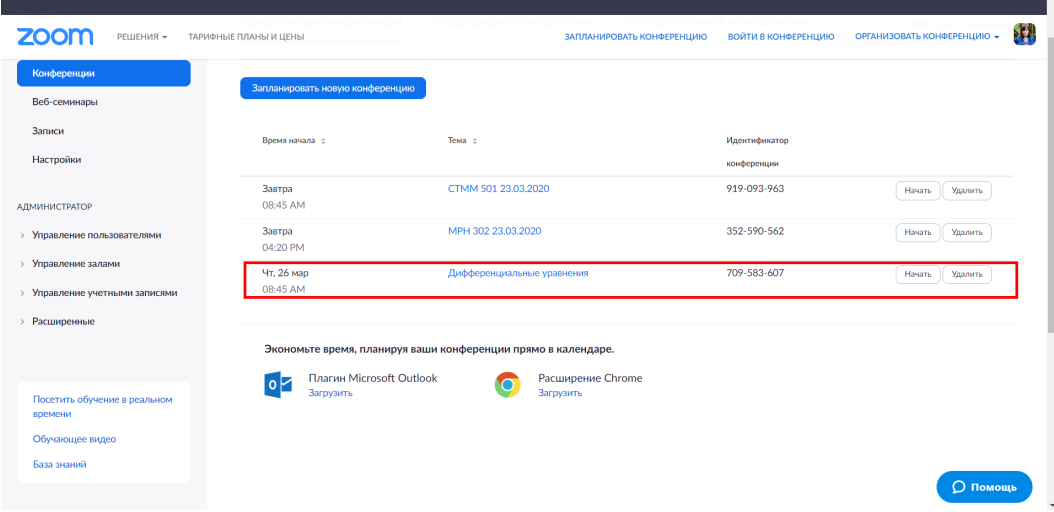

*Рисунок 39. Страница запланированных конференций*

- 2. Нажать на кнопку «**Начать**» в строке с нужной конференцией.
- 3. Откроются несколько окон приложения Zoom (см. Рисунок 40).

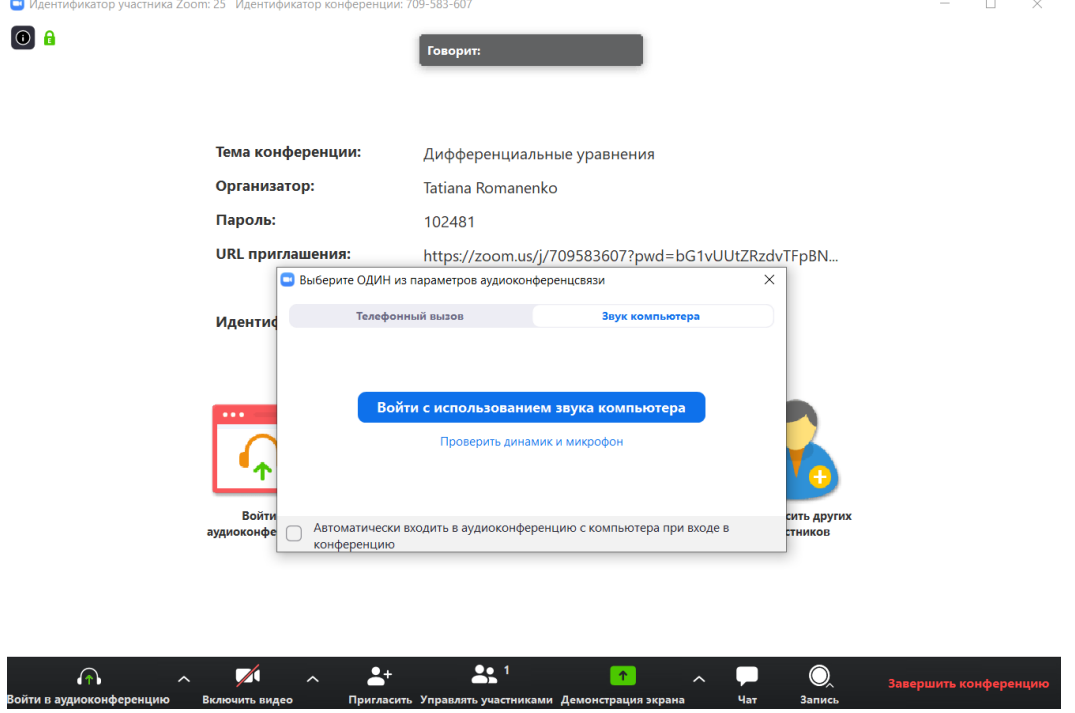

*Рисунок 40. Окно входа в запланированную конференцию*

4. Одним из открытых окон будет модальное окно входа в аудиоконференцию, аналогичное окну, представленному на рисунке 15. Повторить действия из 2ой части руководства по

тестированию колонок/наушников и микрофона и войти в конференцию, нажав на кнопку «**Войти с использованием звука компьютера**» дважды.

5. Дождаться появления остальных участников конференции.

6. Если была включена опция «Зал ожидания», то каждый подключающийся участник конференции будет ожидать подтверждения (см. Рисунок 41, правая панель «Участники»). Панель участники может быть свернута. Развернуть или свернуть ее можно, нажав на кнопку **«Управлять участниками»** в нижней панели основного окна Zoom.

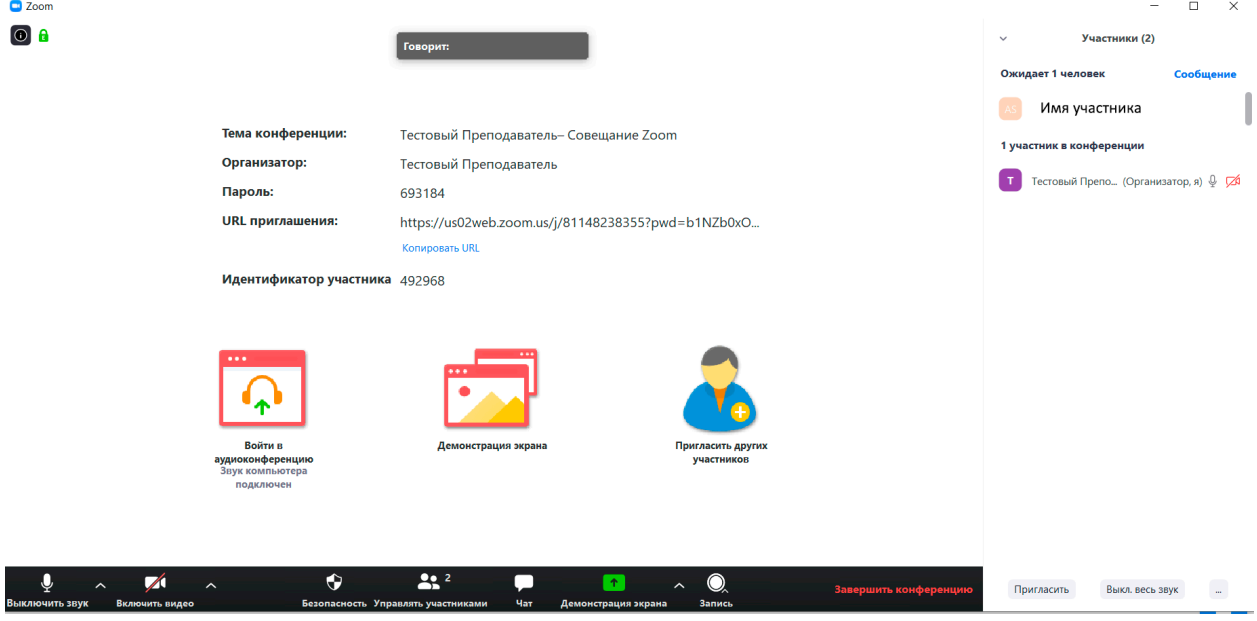

*Рисунок 41. Пользователь ожидает подключения к конференции*

Необходимо разрешить участнику доступ к конференции нажав на синюю кнопку **«Принять»** справа от имени участника в панели «Участники» (см. Рисунок 42).<br>Ресов

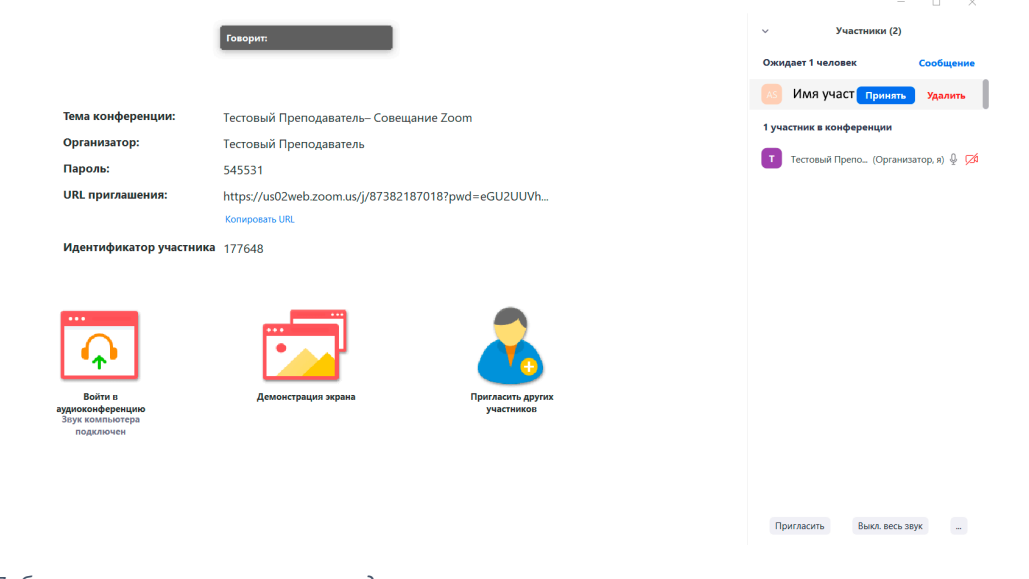

*Рисунок 42. Добавление участника из зала ожидания*

7. В тестовом примере в конференции участвуют три пользователя: Тестовый преподаватель, Тестовый студент и Test Student.

8. Переключать расположение панелей участников можно, нажимая на кнопки **«Вид** 

**галереи» III** Вид галереи и **«Вид докладчика» <sup>11</sup>** Вид докладчика соответственно. При

включенном видео всех трех участников расположение участников в режиме галереи и в режиме докладчика представлено на рисунках 43 и 44 соответственно.

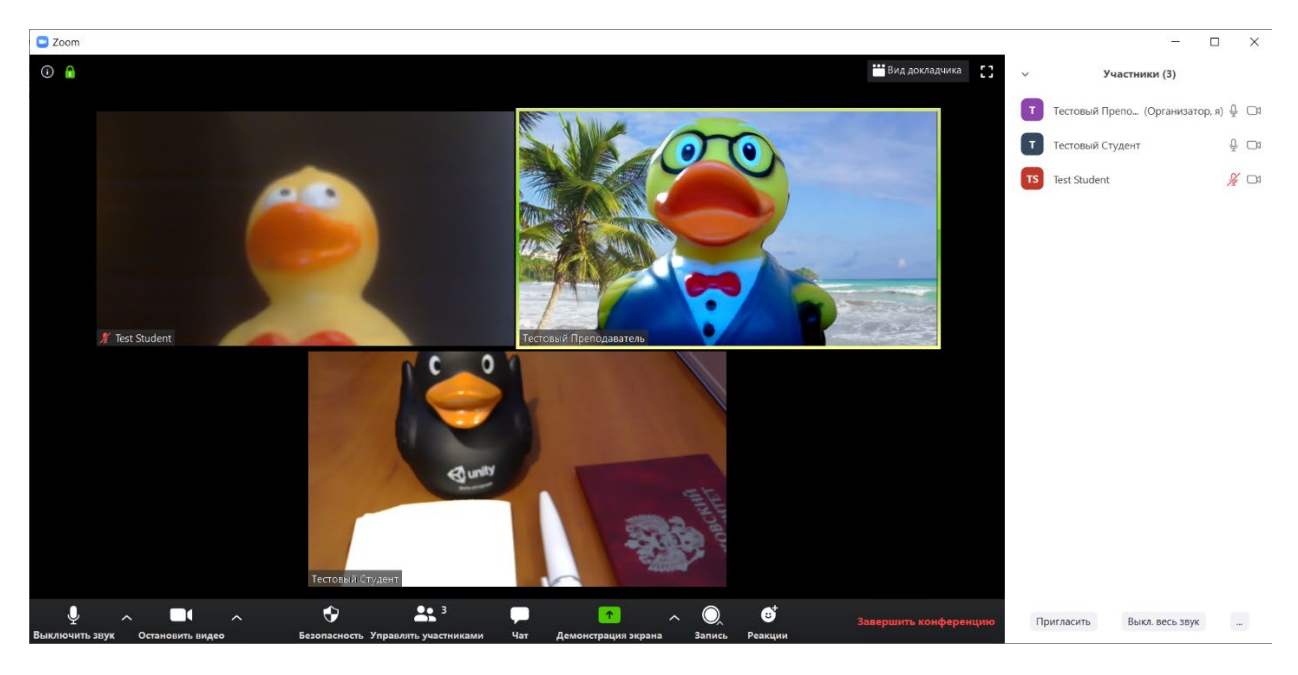

*Рисунок 43. Расположение участников в режиме галереи*

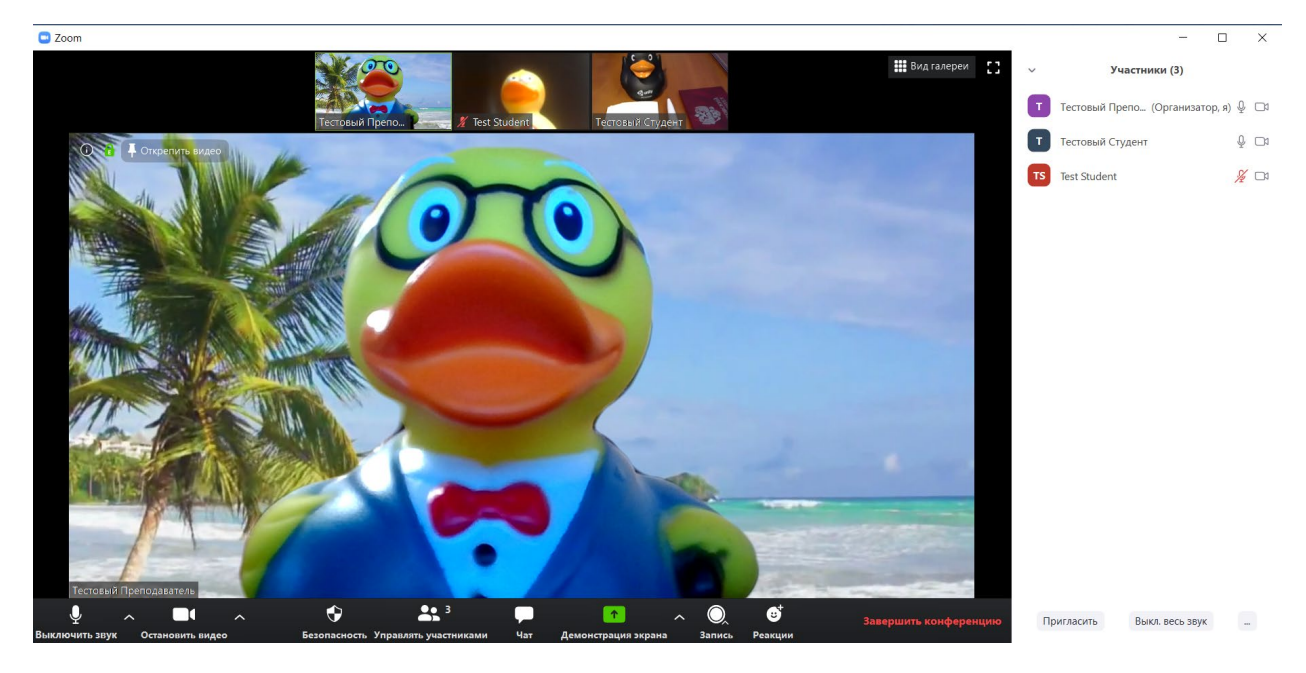

*Рисунок 44. Расположение участников в режиме докладчика*

9. При расположении в режиме докладчика переключиться на крупный вид видео конкретного участника можно двойным щелчком левой кнопки мыши по видео с этим участником в верхней панели, где представлены в ряд видео всех остальных участников. При числе участников более 10, в верхней панели появится горизонтальная полоса прокрутки (scrollbar), позволяющая осуществлять навигацию по видео всех участников конференции.

10. При нажатии правой кнопкой мыши на видео пользователя или на его имя в правой панели «Участники» будет отображено контекстное меню (см. Рисунки 45-46).

11. При выборе пункта контекстное меню «Закрепить видео» видео выбранного студента будет показано крупным планом в приложении Zoom текущего пользователя.

Если необходимо показать крупным планом видео конкретного пользователя всем остальным пользователям, нужно нажать на пункт контекстного меню «Отслеживать видео». Видео будет показано крупным планом у всех пользователей.

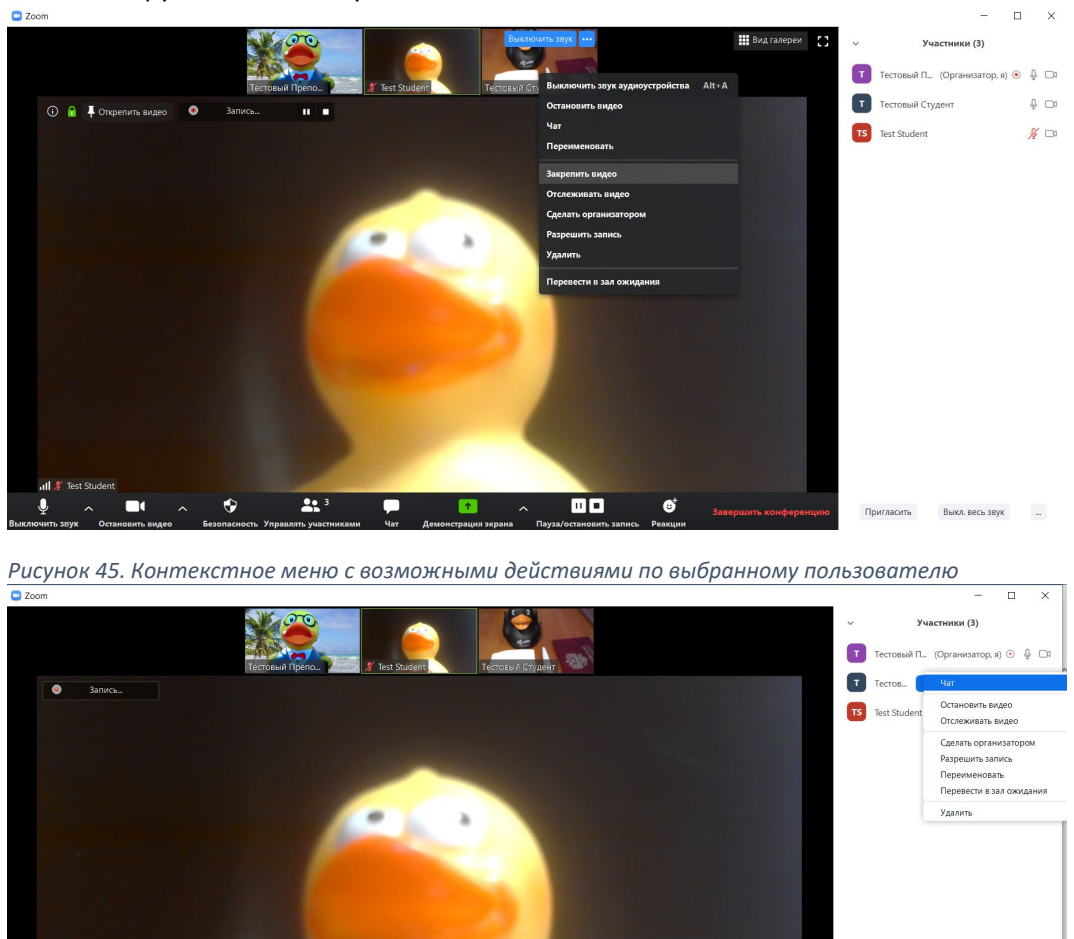

*Рисунок 46. Контекстное меню с возможными действиями по выбранному пользователю*

12. Функциональность, позволяющая отображать видео пользователя крупным планом, может использоваться для проверки идентификации личности студента и проверки того, видно ли полностью рабочее место студента, его руки и работа. На рисунках 47 и 48 представлены Тестовый студент, у которого подготовлен студенческий билет для идентификации, видно его рабочее место, работа и руки, и Test student, который не подготовился в достаточной степени к дистанционной процедуре сдачи экзамена, соответственно.

Выкл. весь звук

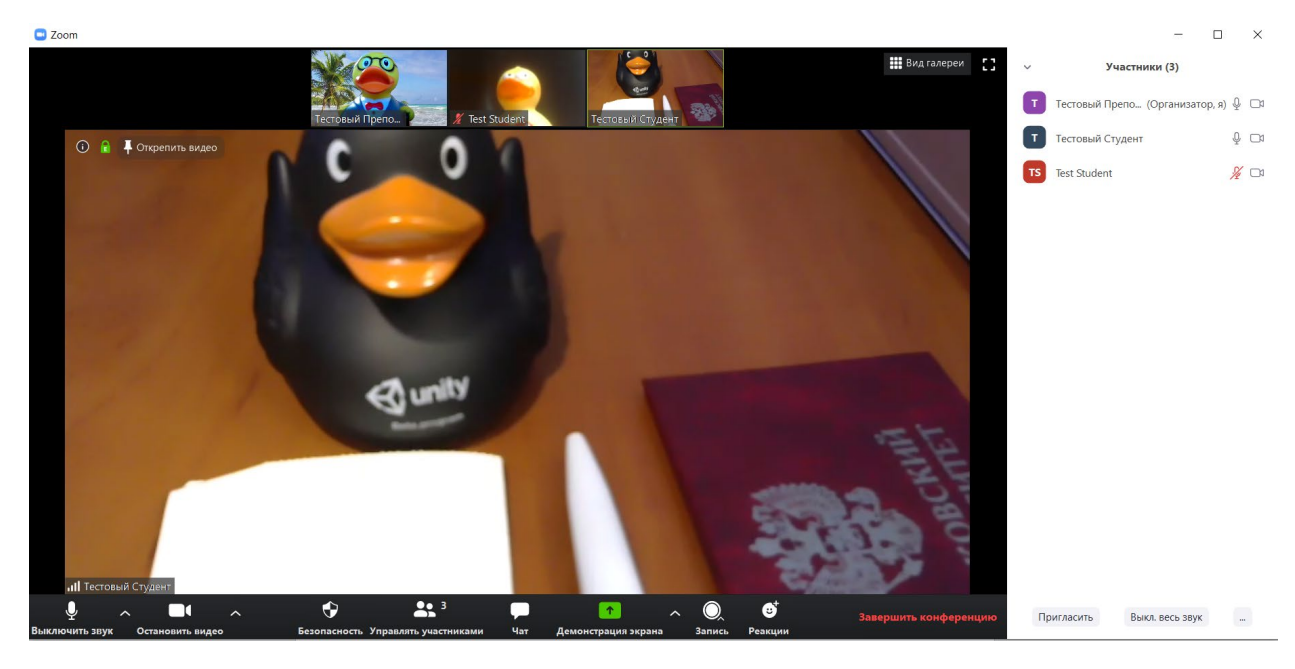

*Рисунок 47. Пример видео со студентом, у которого видно рабочее место, руки и работа, и подготовлен студенческий билет для идентификации личности*

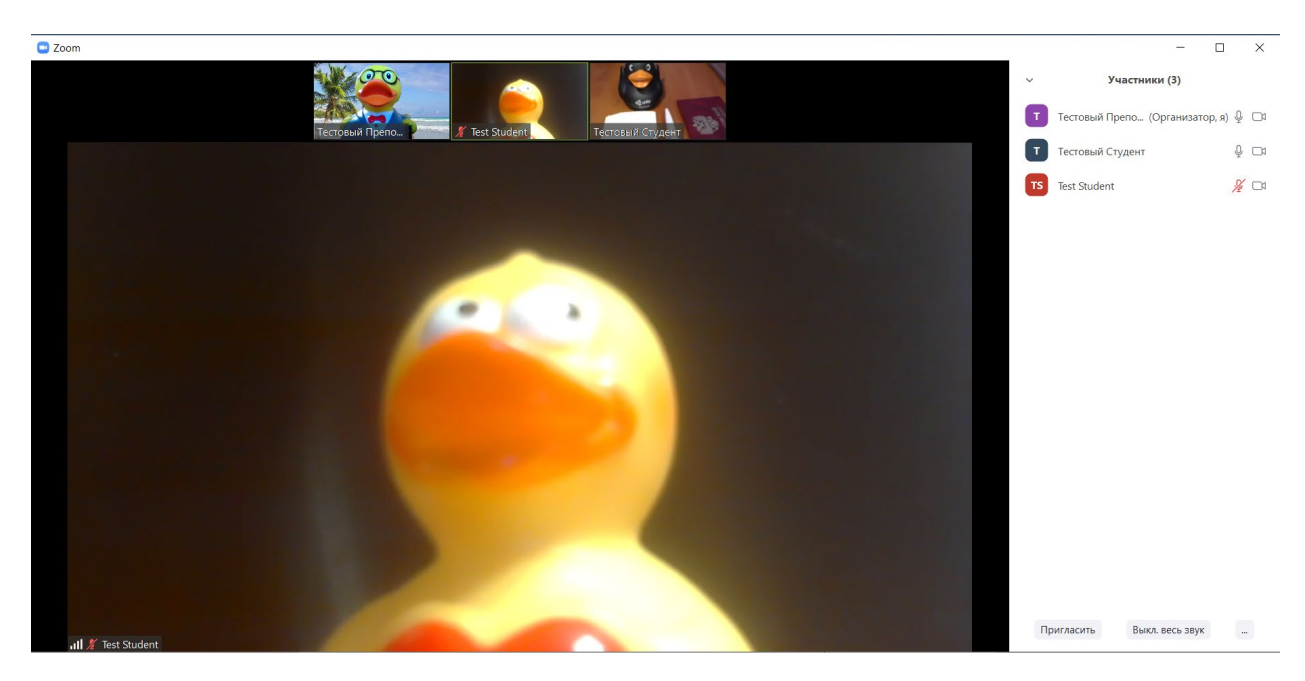

*Рисунок 48. Пример видео студента, не подготовившегося к дистанционной процедуре сдачи экзамена*

13. При необходимости сохранения записи конференции в видеофайл нажать кнопку «**Запись**» и выбрав из ниспадающего меню вариант «Записывать на этот компьютер» (см. рисунок 49). Будет начата запись, в левом верхнем углу появится строка, информирующая о том, что идет

запись (см. Рисунок 50).

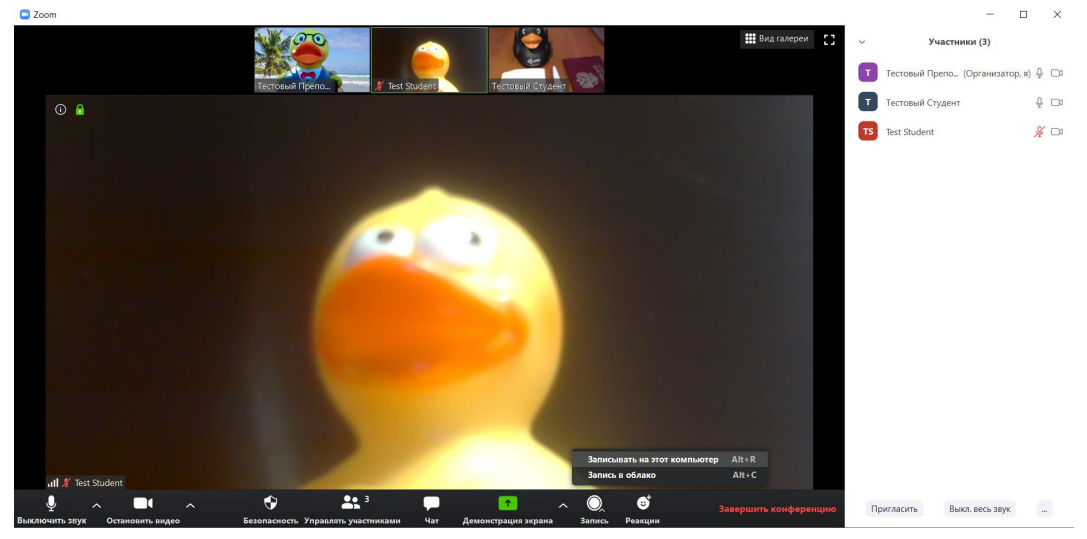

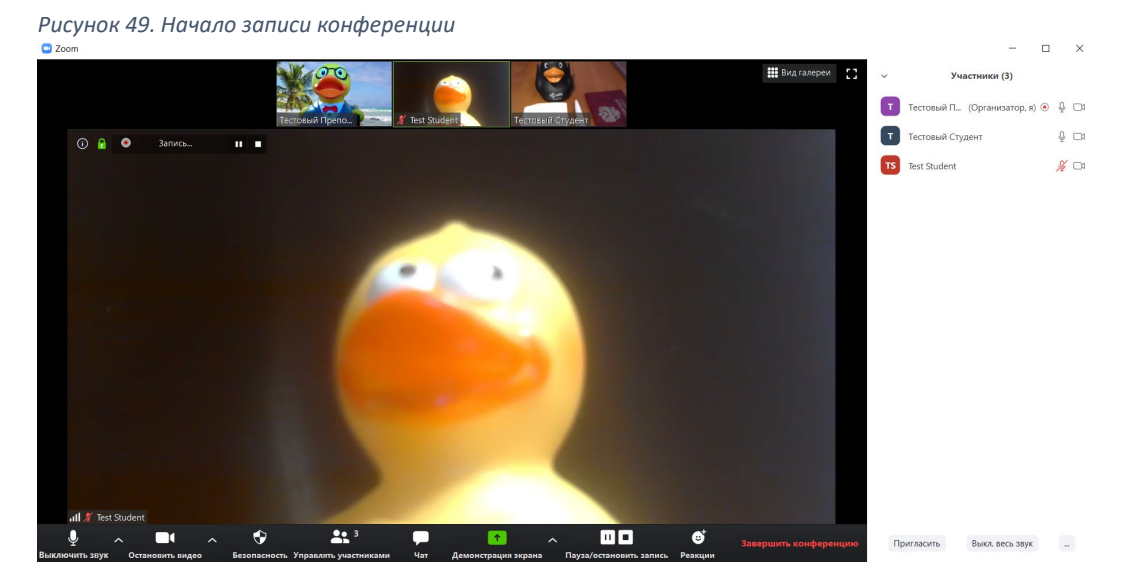

*Рисунок 50. Запись конференции начата*

14. Для перевода студентов в режим зала ожидания, если это необходимо, нужно навести на имя каждого студента в списке участников, нажать на него правой кнопкой мыши и выбрать левой кнопкой мыши вариант «Перевести в зал ожидания» (см. Рисунок 51).

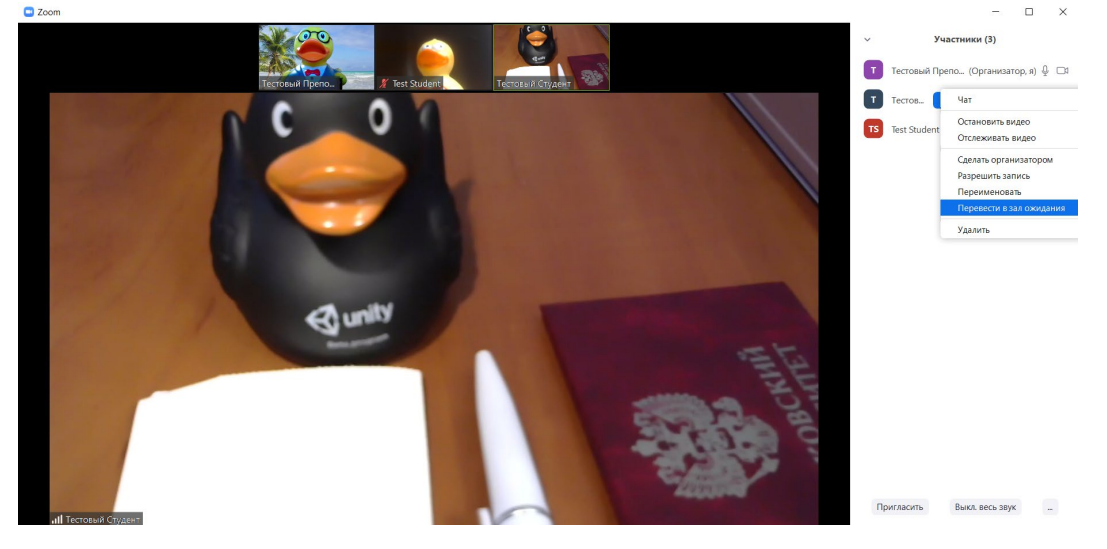

*Рисунок 51. Перевод студента в зал ожидания*

15. Студенты, переведенные в зал ожидания, отображаются в соответствующем разделе панели «Участники» (см. Рисунок 52).

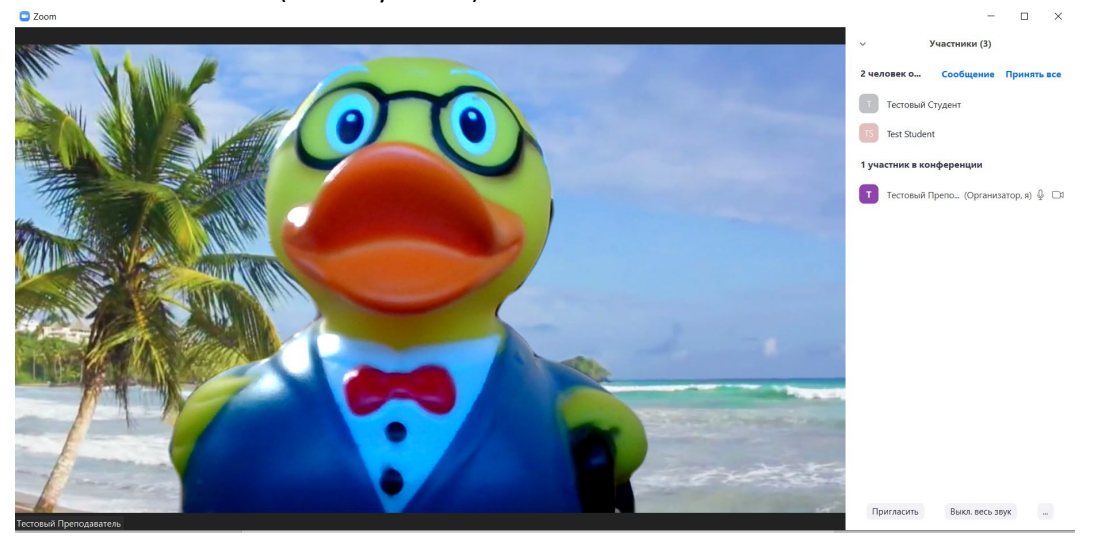

*Рисунок 52. Список студентов, переведенных в зал ожидания*

16. Если была начата запись удаленного занятия, перед окончанием занятия нажать на правую

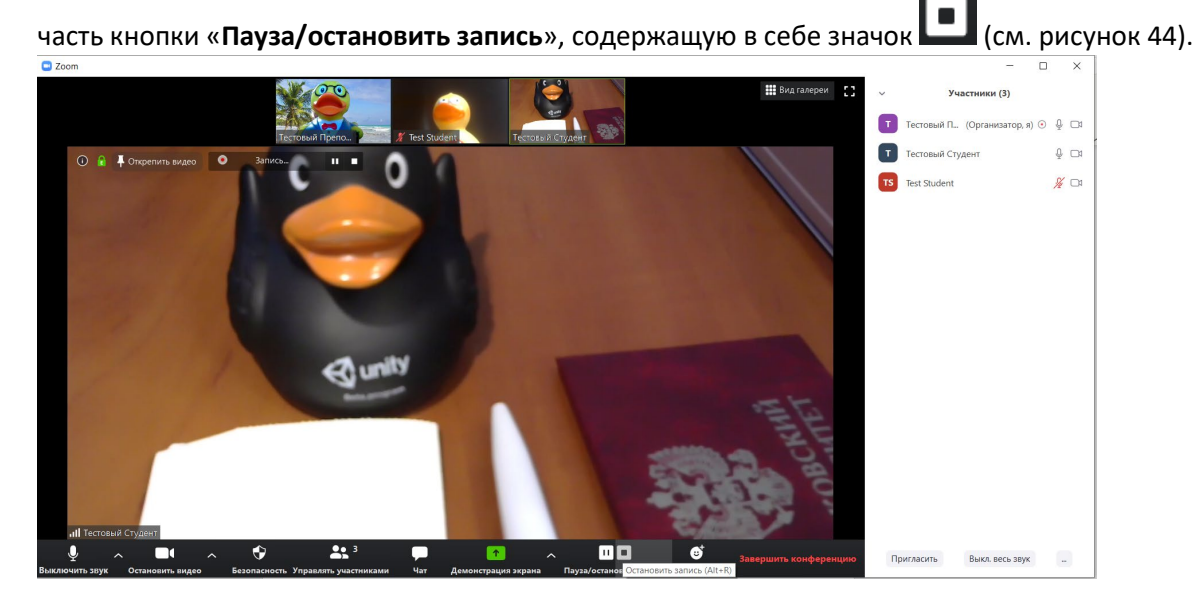

*Рисунок 53. Завершение записи конференции*

17. Нажать на кнопку «**Завершить конференцию**» в правом нижнем углу основного окна приложения Zoom.

18. В появившемся окне нажать на кнопку «**Завершить конференцию для всех**» (см. рисунок 54).

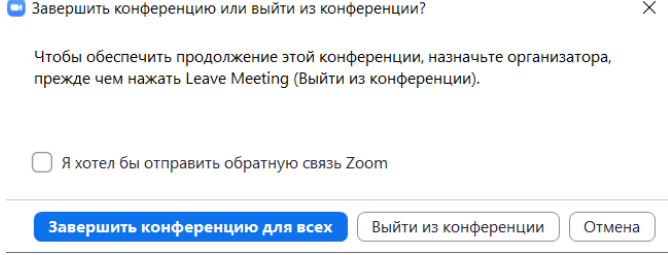

*Рисунок 54. Окно завершения конференции*

19. Если в ходе трансляции производилась запись, откроется окно с информацией о процессе конвертации записи в итоговый файл с расширением .mp4 (см. рисунок 55).

 $\times$ 

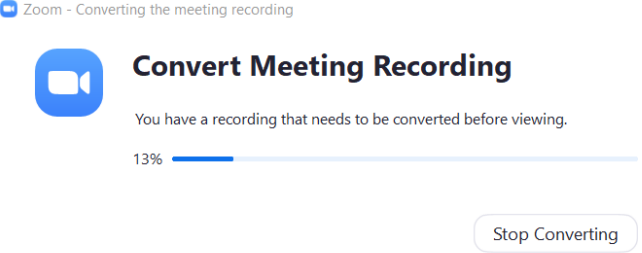

*Рисунок 55. Окно конвертации записи в видеофайл с расширением .mp4*

20. По окончании конвертации отобразится стандартное окно Explorer'а Windows с выбором папки, в которую будет сохранен(ы) итоговый(ые) файл(ы) (см. рисунок 56).

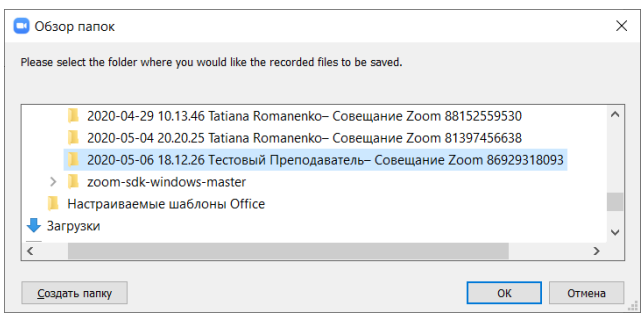

*Рисунок 56. Стандартное окно Explorer'а Windows выбора папки, куда будет сохранена запись занятия в формате .mp4*

21. В окне выбрать нужную папку или согласиться на предложенную и нажать кнопку «**ОК**».

22. Закрыть оставшееся вспомогательно окно Zoom (см. рисунок 57), нажав на крестик в его правом верхнем углу.

 $\sim$ 

 $\Box$   $\times$ 

• Облачные конференции Zoom

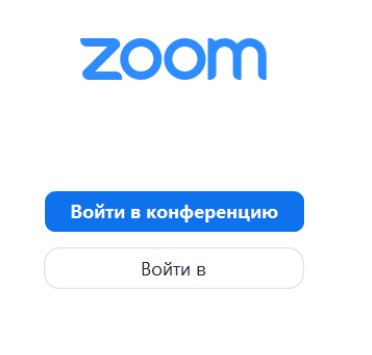

Версия: 4.6.7 (18176.0301)

*Рисунок 57. Вспомогательное окно Zoom*

23. В Explorer'е Windows открыть выбранную для сохранения папку и убедиться, что в ней

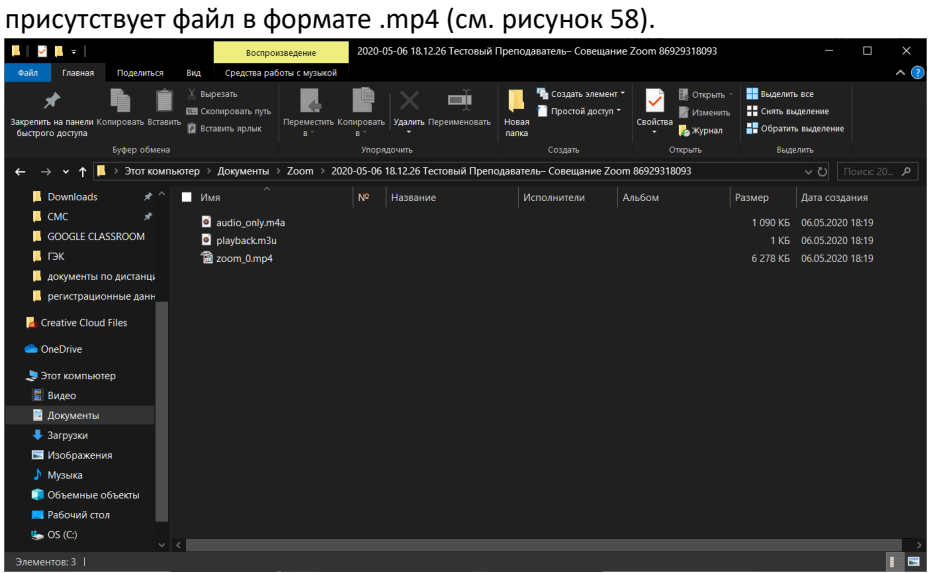

*Рисунок 58. Директория Windows, выбранная для сохранения записи*

**Конференция успешно проведена.**